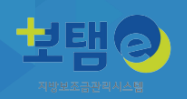

# **지방보조금관리시스템(보탬e) www.losims-edu.com**

# **온라인교육시스템 사용 매뉴얼**

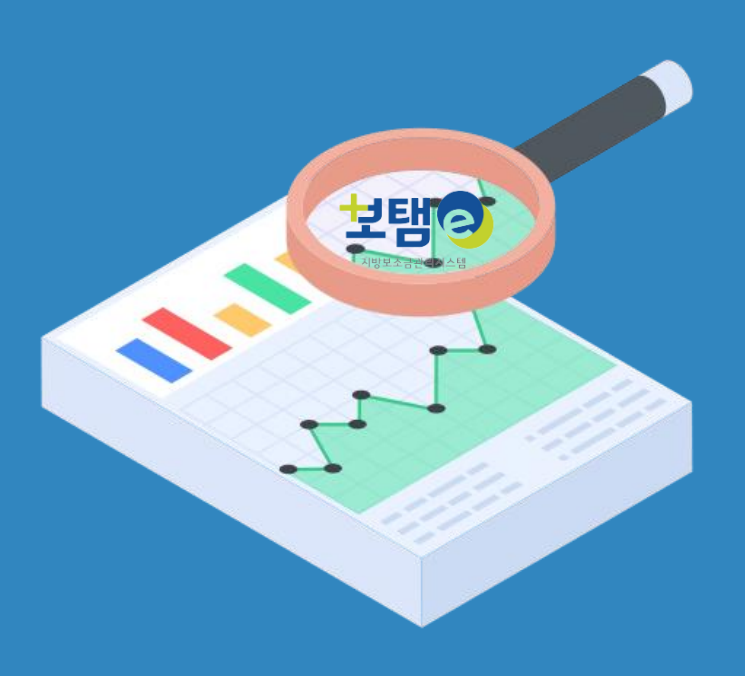

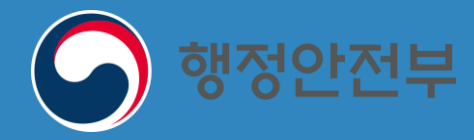

WKLID 한국지역정보개발원

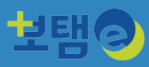

#### **보탬e 온라인교육시스템 접속방법**

#### 1. 검색창에 [www.losims-edu.com](http://www.losims-edu.com/) 입력하여 접속합니다.

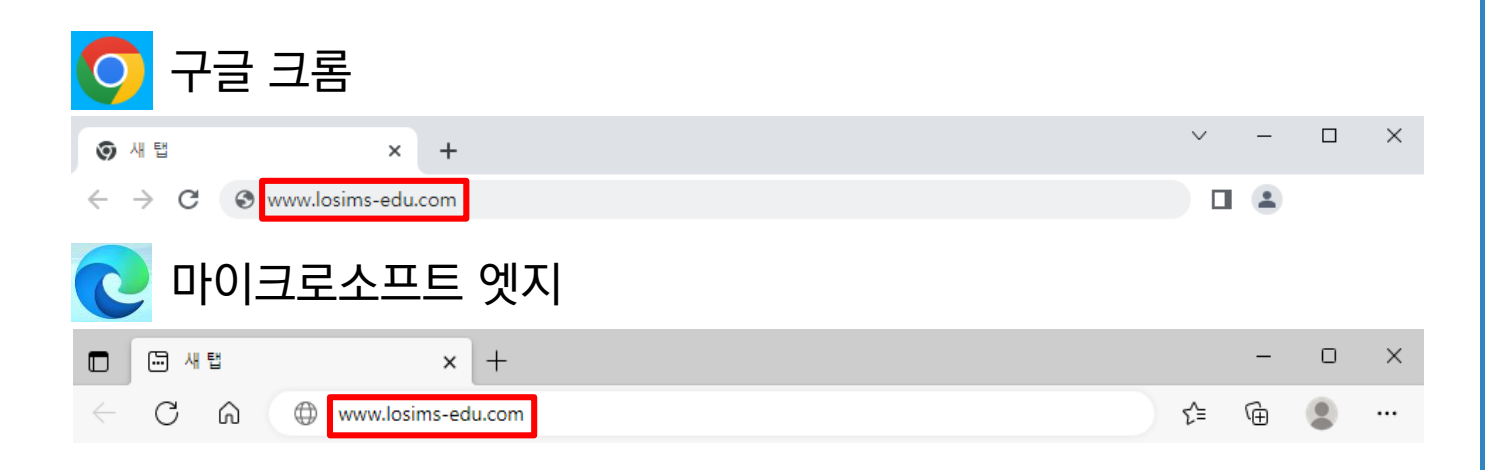

#### 2. 보탬e 포털 홈페이지 아래 배너 버튼을 통해 접속합니다.

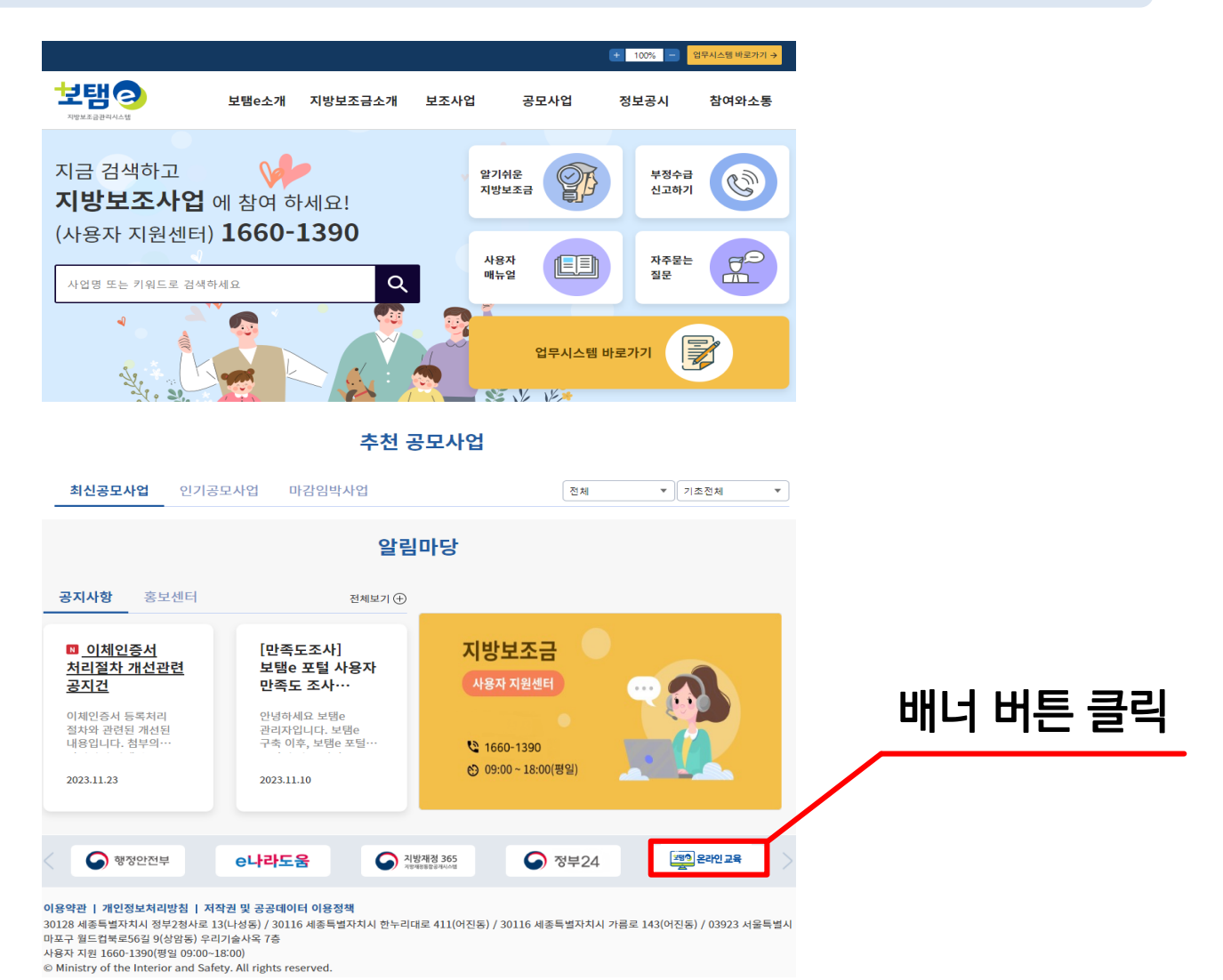

<mark>专KLID</mark> 한국지역정보개발원

 $\overline{2}$ 

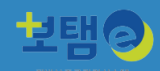

#### **1. 보탬e 온라인교육시스템에서 회원가입하기 (1/4)**

#### 1-1. 메인화면 오른쪽 상단에 **회원가입**을 선택합니다.

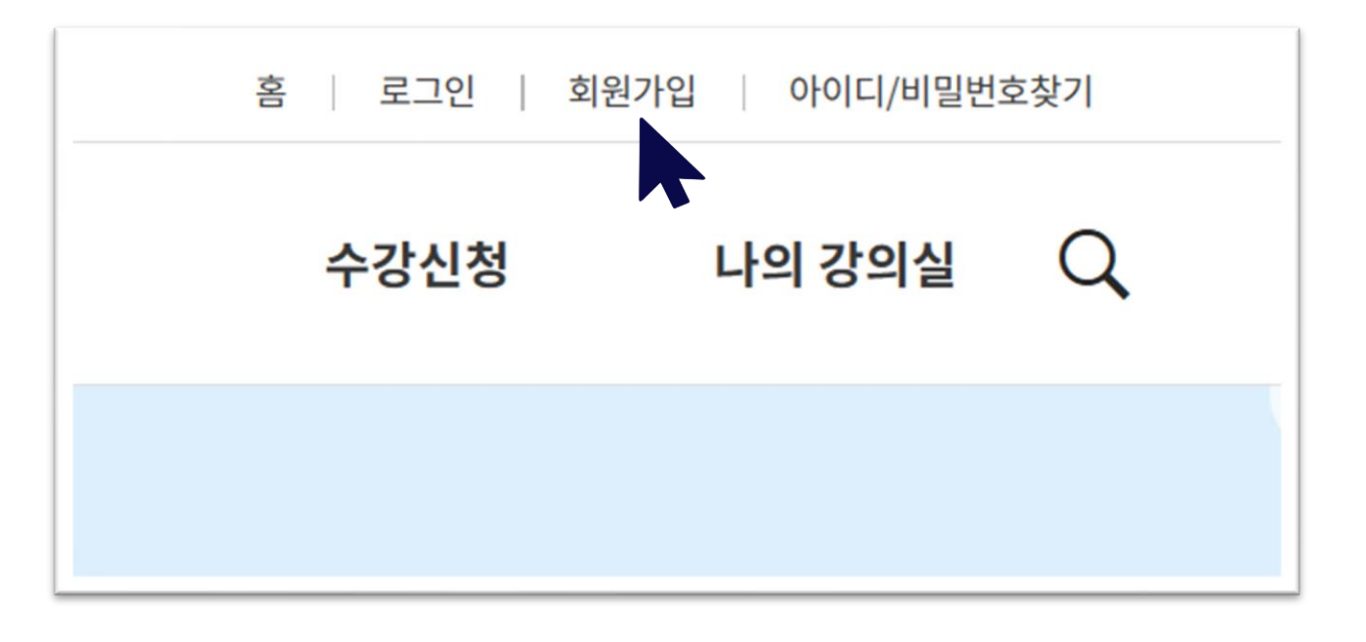

사용환경(PC, 모바일 등)에 따라 보여지는 화면이 다를 수 있습니다. <mark></u>● 사풍완경\rㄴ, ㅗㅋㄹ ᆼ/~။ ㅋㅋ ㅡ ㆍ .ㅡ<br>- 1-1을 완료한 경우 다음페이지 2번으로 이동하세요.</mark>

#### 1-2. 왼쪽 상단에 = 를 선택한 후, 하단에 회원가입을 선택합니다.

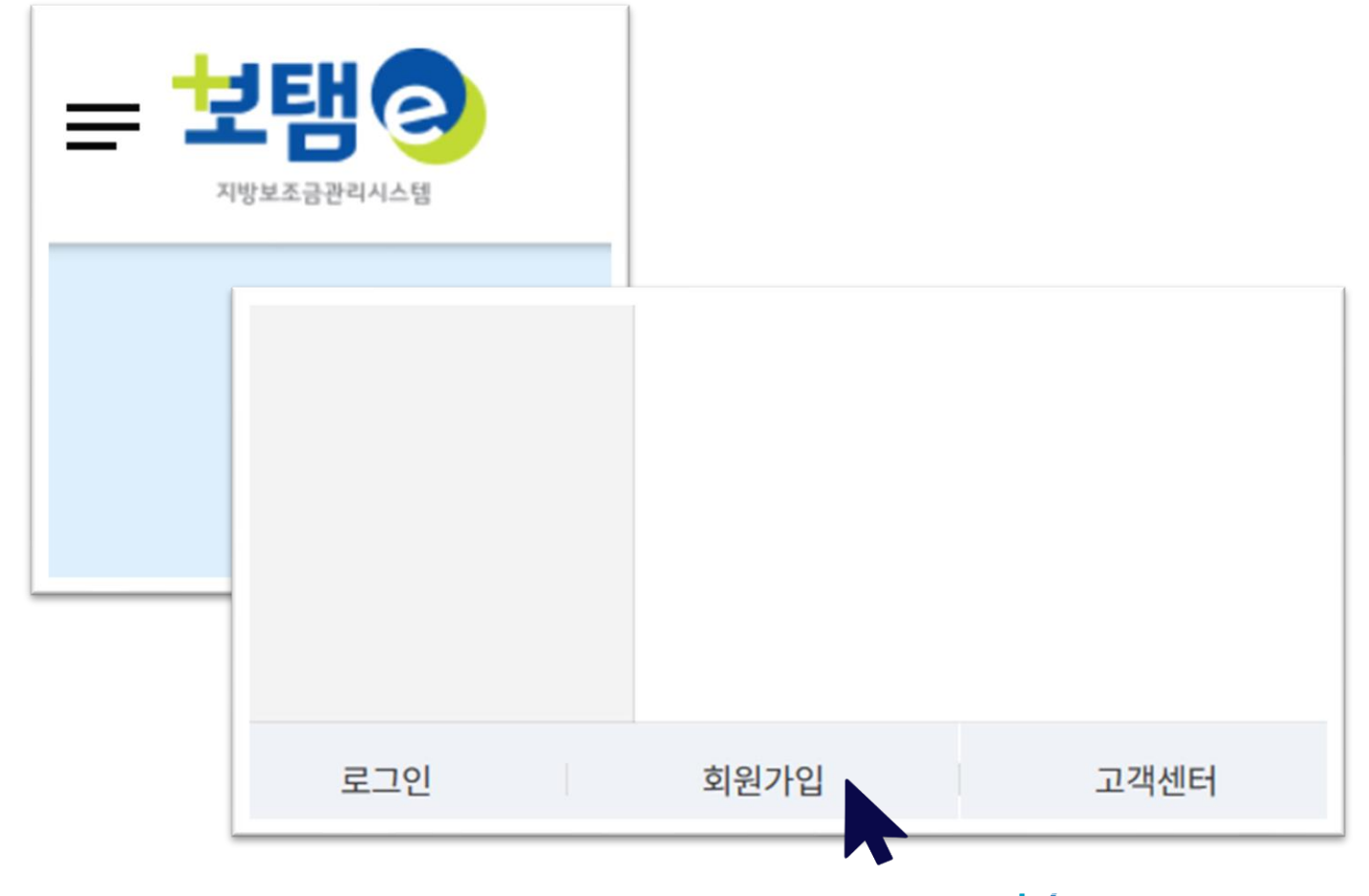

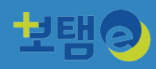

#### **1. 보탬e 온라인교육시스템에서 회원가입하기 (2/4)**

#### 2. 대응 을 선택합니다.

# 보탬e 온라인교육관리시스템 회원가입

보탬e 온라인교육관리시스템의 회원이 되어보세요.

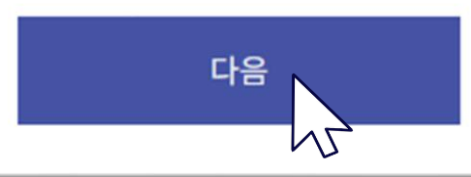

#### 3. '전체 약관에 동의합니다' 선택 후, 다음 을 선택합니다.

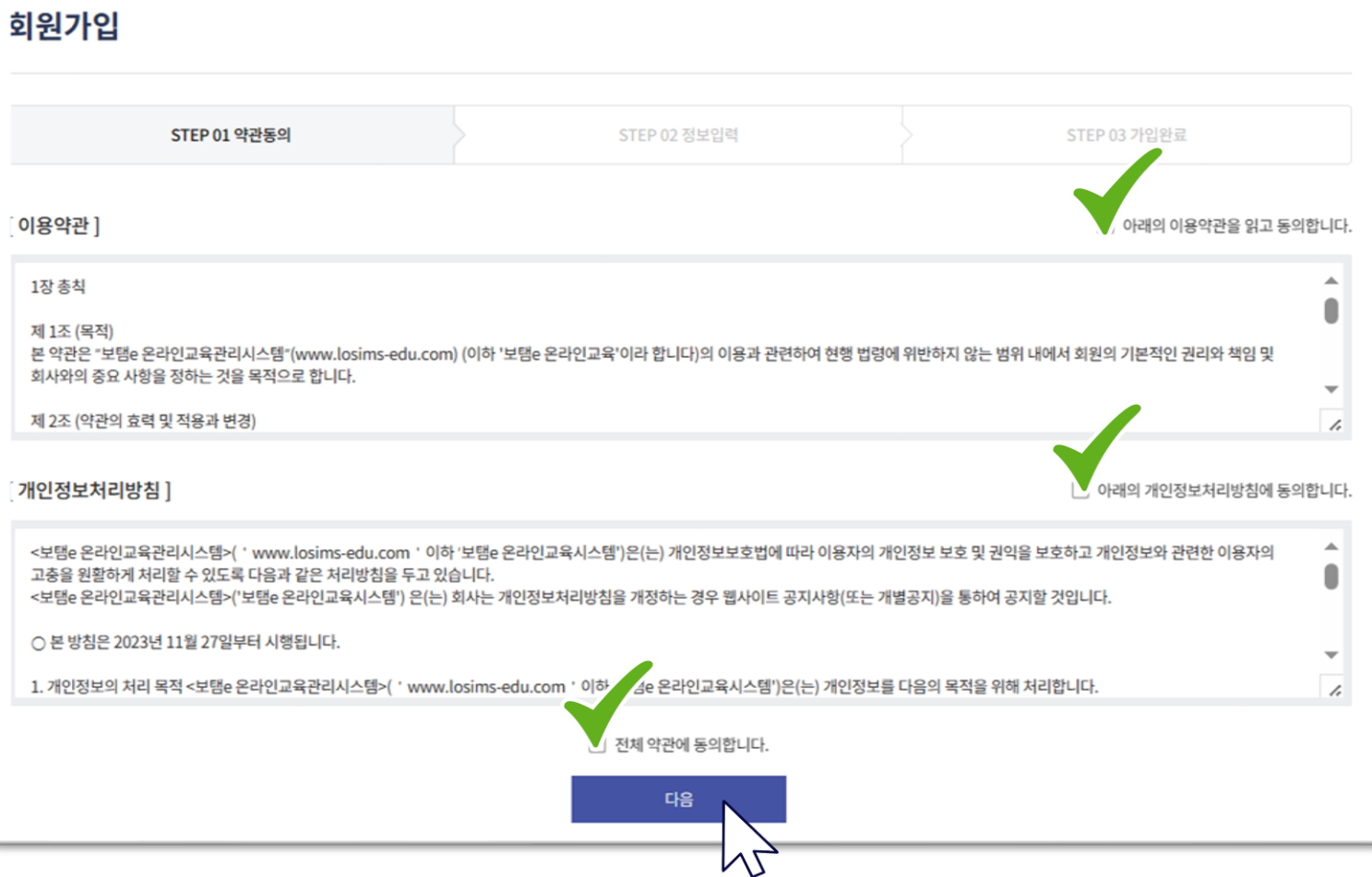

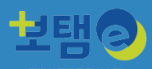

#### **1. 보탬e 온라인교육시스템에서 회원가입하기 (3/4)**

#### 4. \* 표시는 필수 기재 사항이므로 모두 작성 후 다음을 선택해주세요

#### 보템e와 동일한 아이디/비밀번호를 기재하여 주세요. 소속기관은 수료증에 포함되는 정보이니 정확하게 기재하여 주세요.

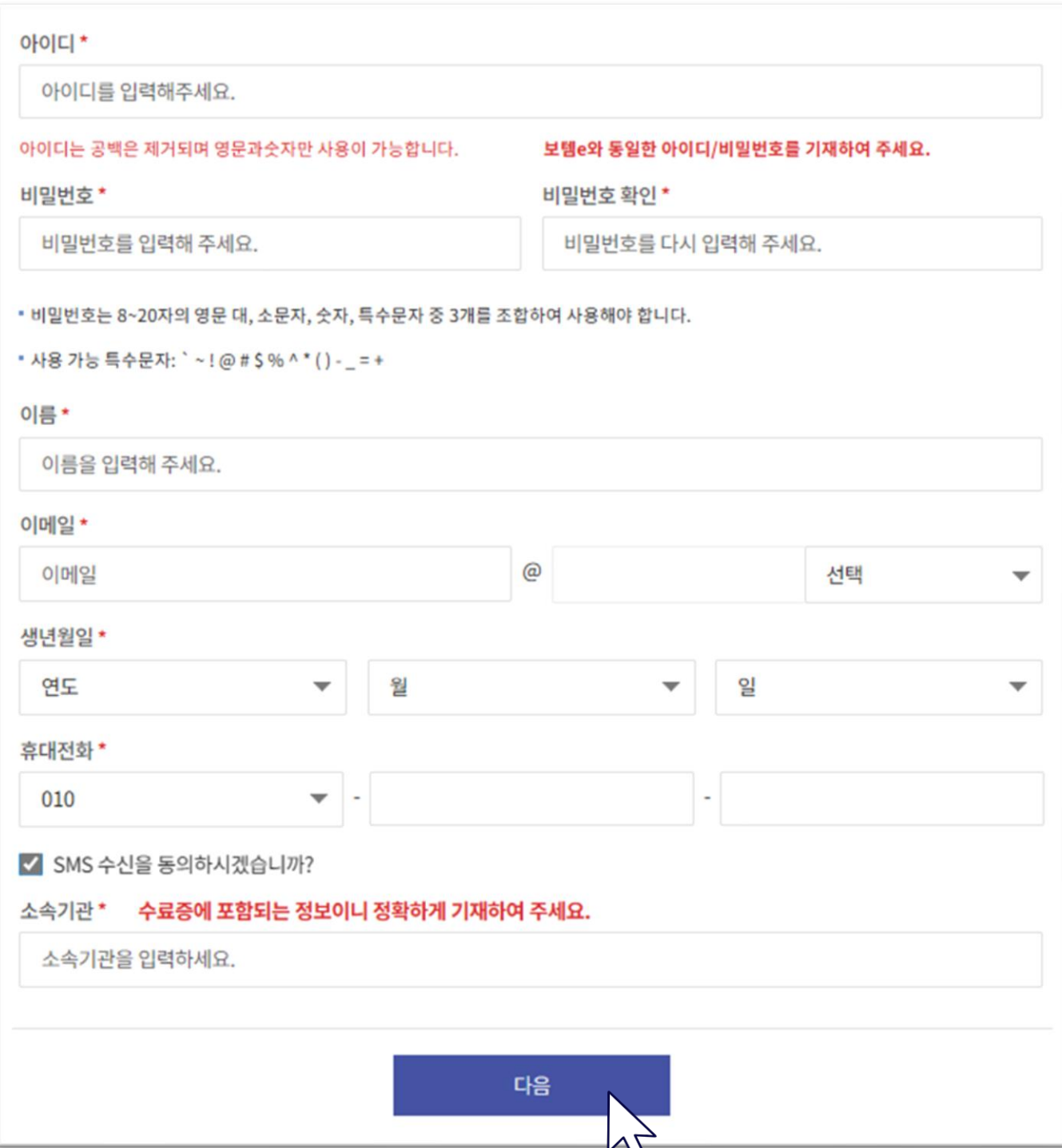

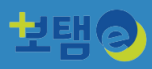

#### **1. 보탬e 온라인교육시스템에서 회원가입하기 (4/4)**

#### 5. 회원가입이 완료되었습니다. 로그인을 선택하여 주세요.

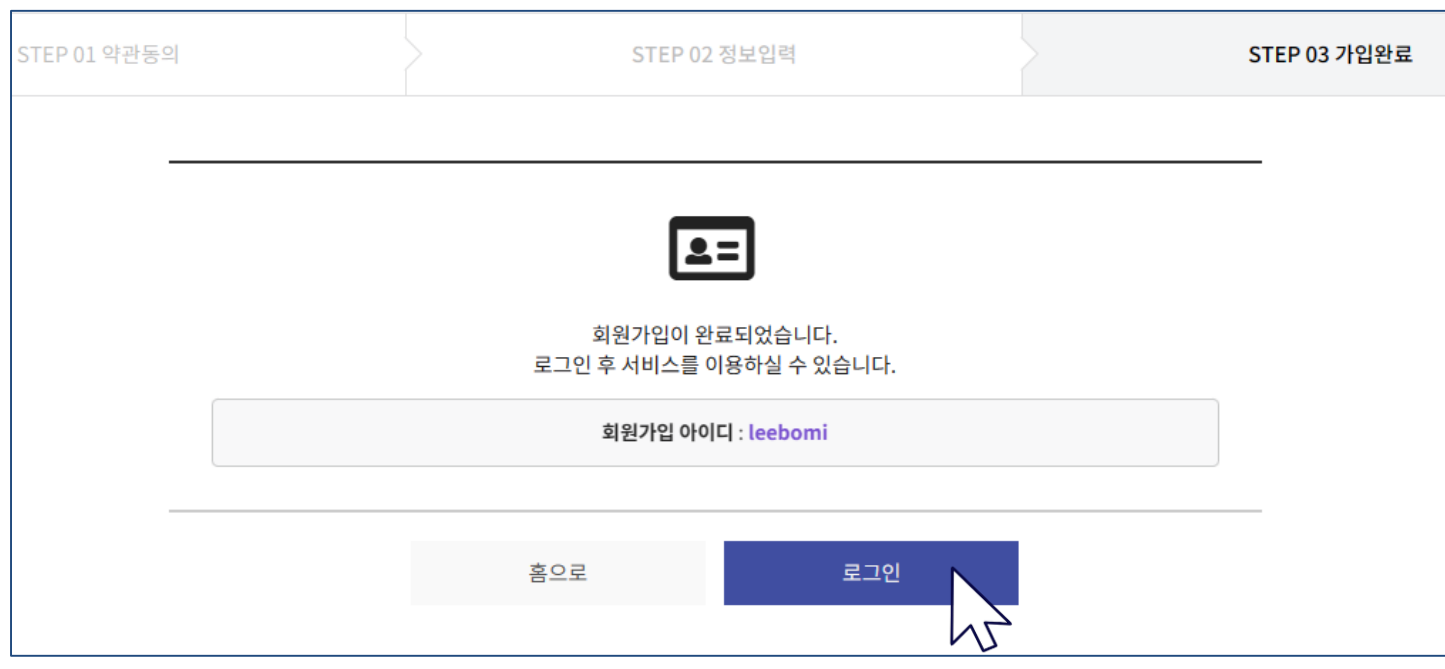

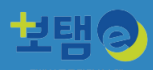

#### **2. 보탬e 온라인교육시스템에서 수강신청하기 (1/2)**

#### 1. 오른쪽 상단에 수강신청 또는 하단에 수강신청을 선택하여 주세요.

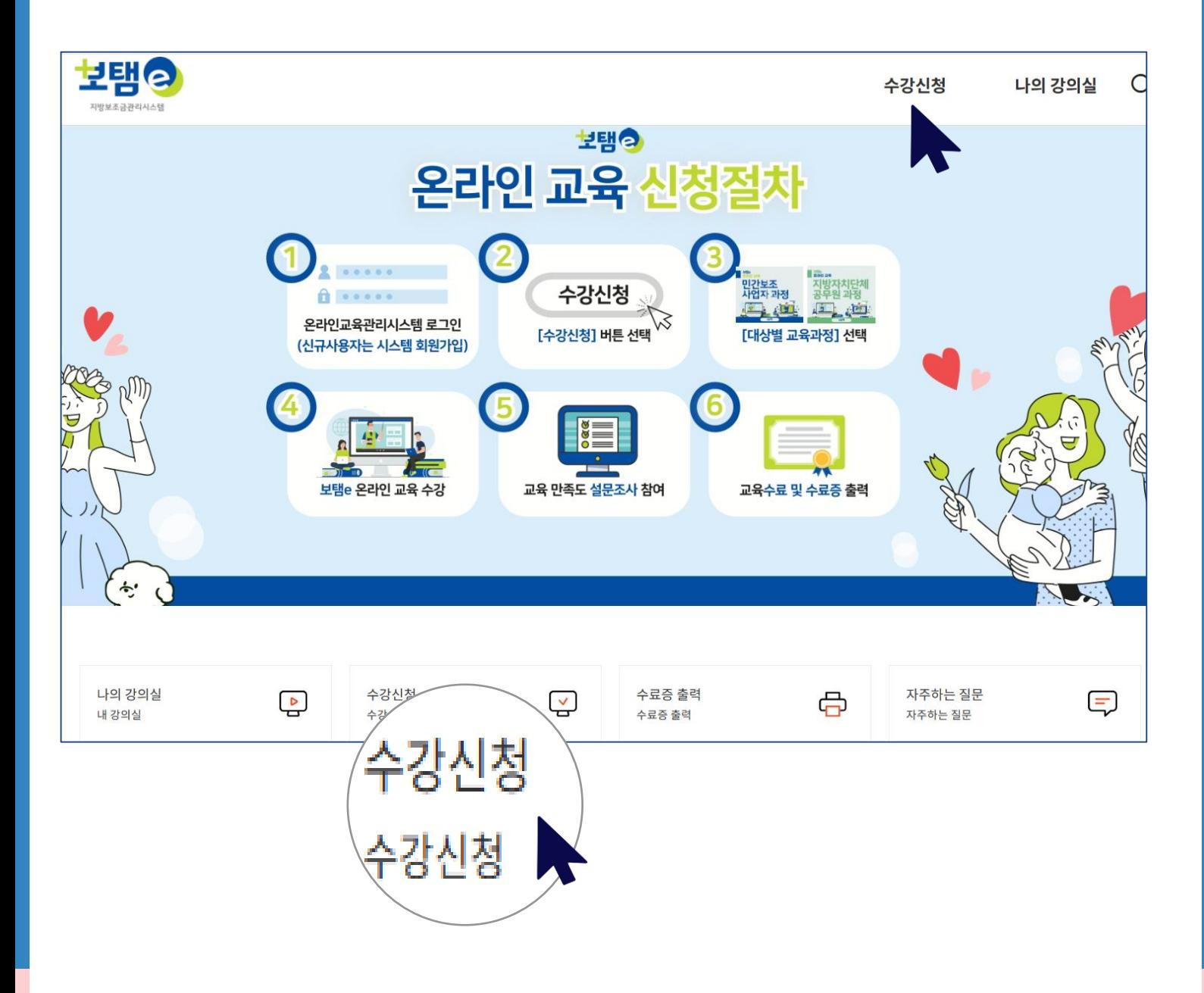

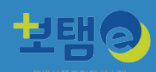

## **2. 보탬e 온라인교육시스템에서 수강신청하기 (2/2)**

2. 원하는 교육과정에 수강신청 을 선택하여 주세요.

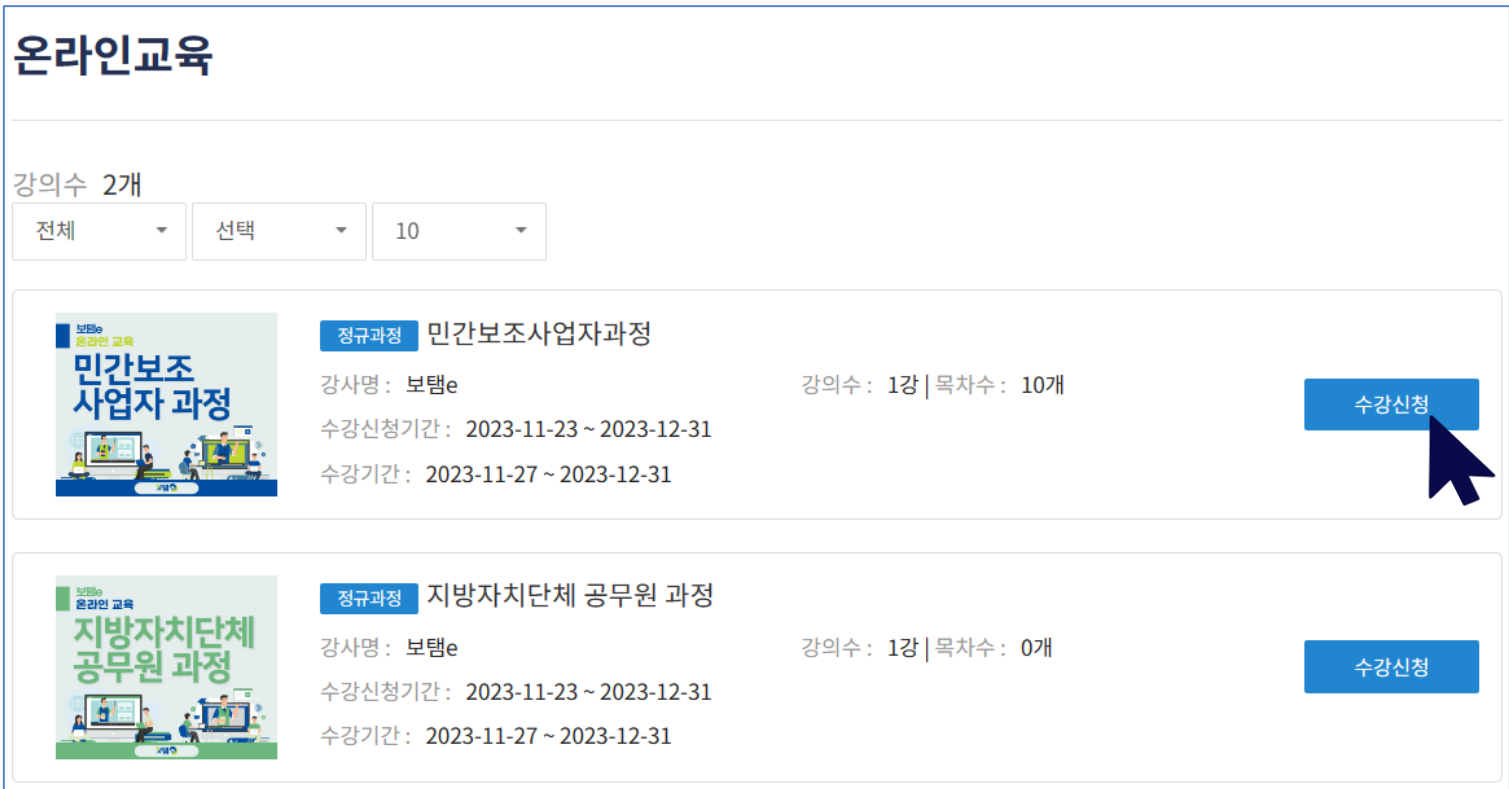

#### 3. 안내 메시지가 뜨면 <sup>확인</sup> 을 선택하여 주세요.

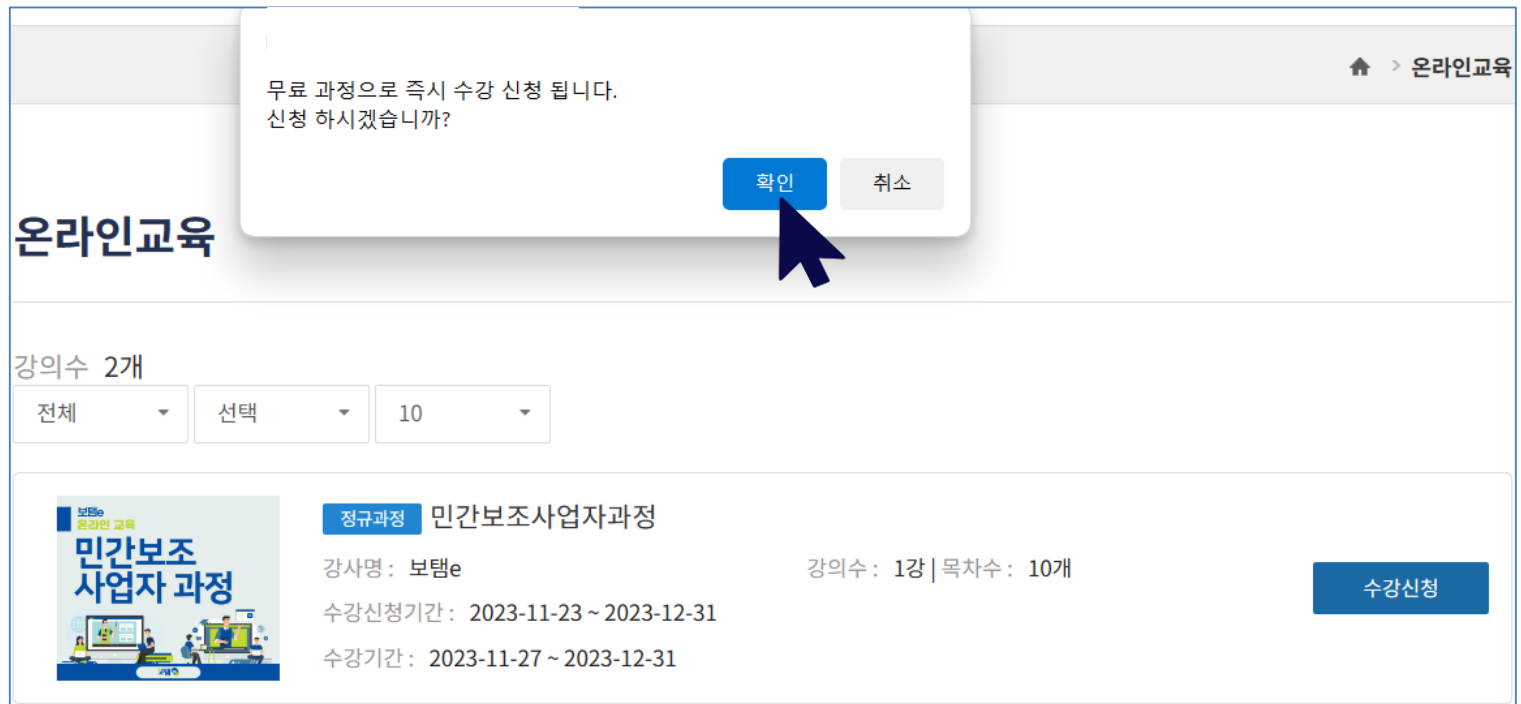

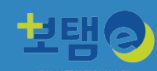

### **3. 보탬e 온라인교육 수강하기 (1/3)**

#### 1. 나의 강의실을 선택하여 주세요.

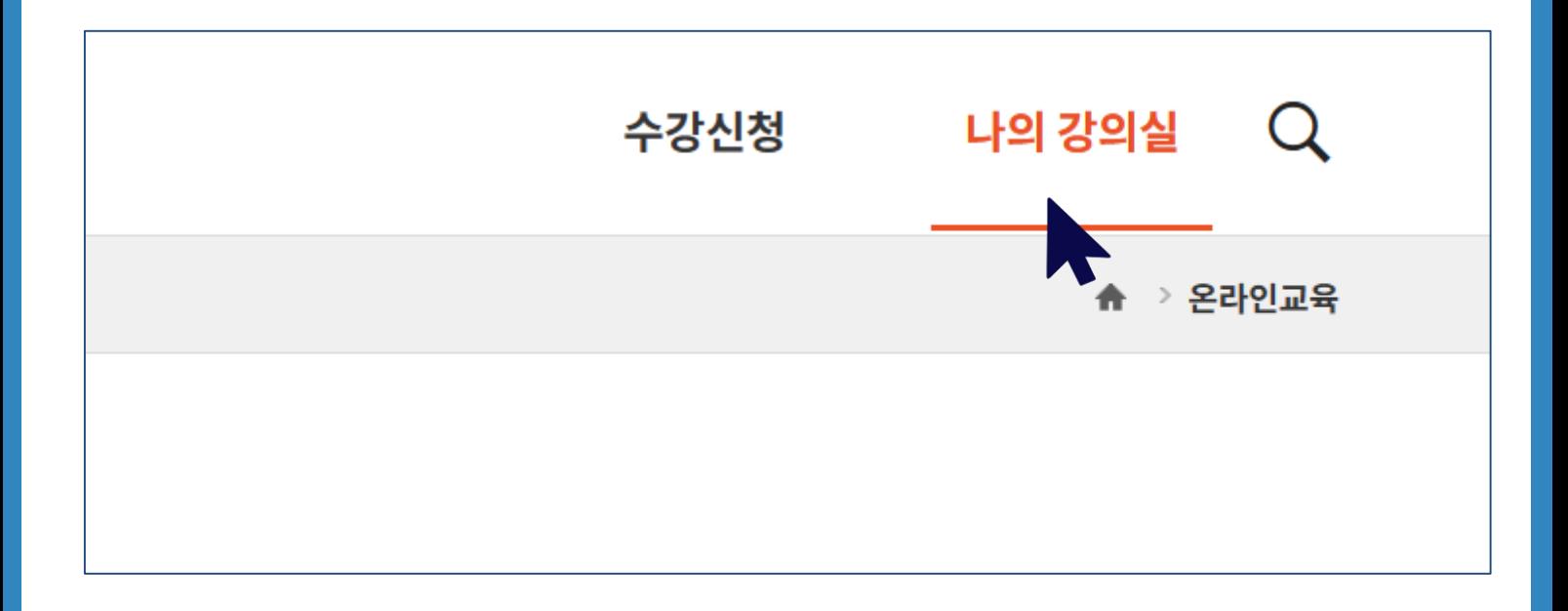

#### 2. 신청한 교육과정을 선택하여 주세요.

## 나의 강의실

현재 수강과정 결제 대기 상태인 과정은 관리지

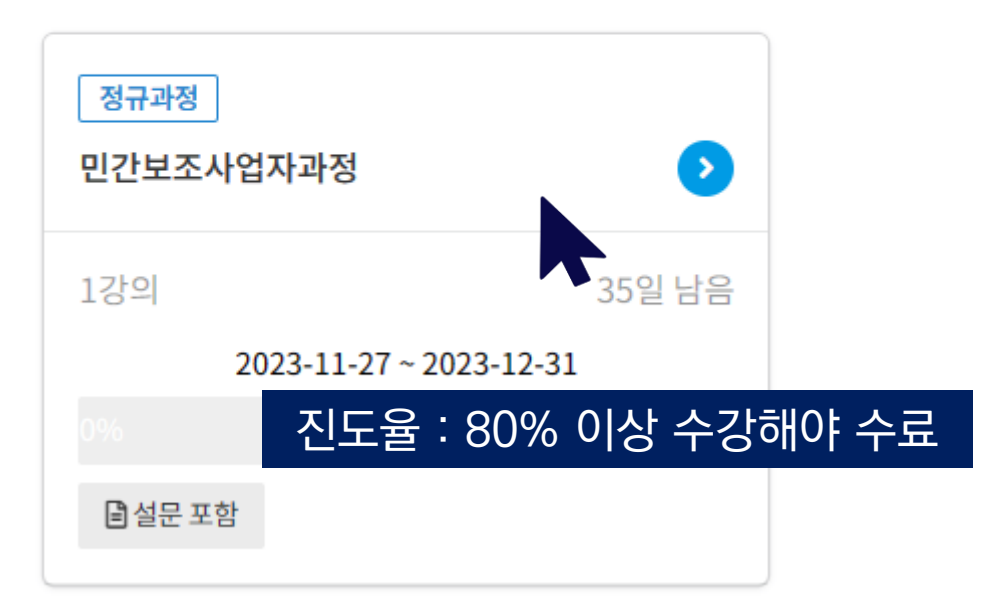

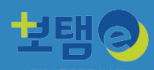

#### **3. 보탬e 온라인교육 수강하기 (2/3)**

#### 3. 모든 차시를 수강하여 주세요.

전체 80% 이상 수강 시 수료됩니다.

#### 학습 목차

○ 학습 미진행 ⊙ 학습 진행중 √ 학습완료

#### 강의 : 민간보조사업자 과정

#### 민간보조사업자 과정

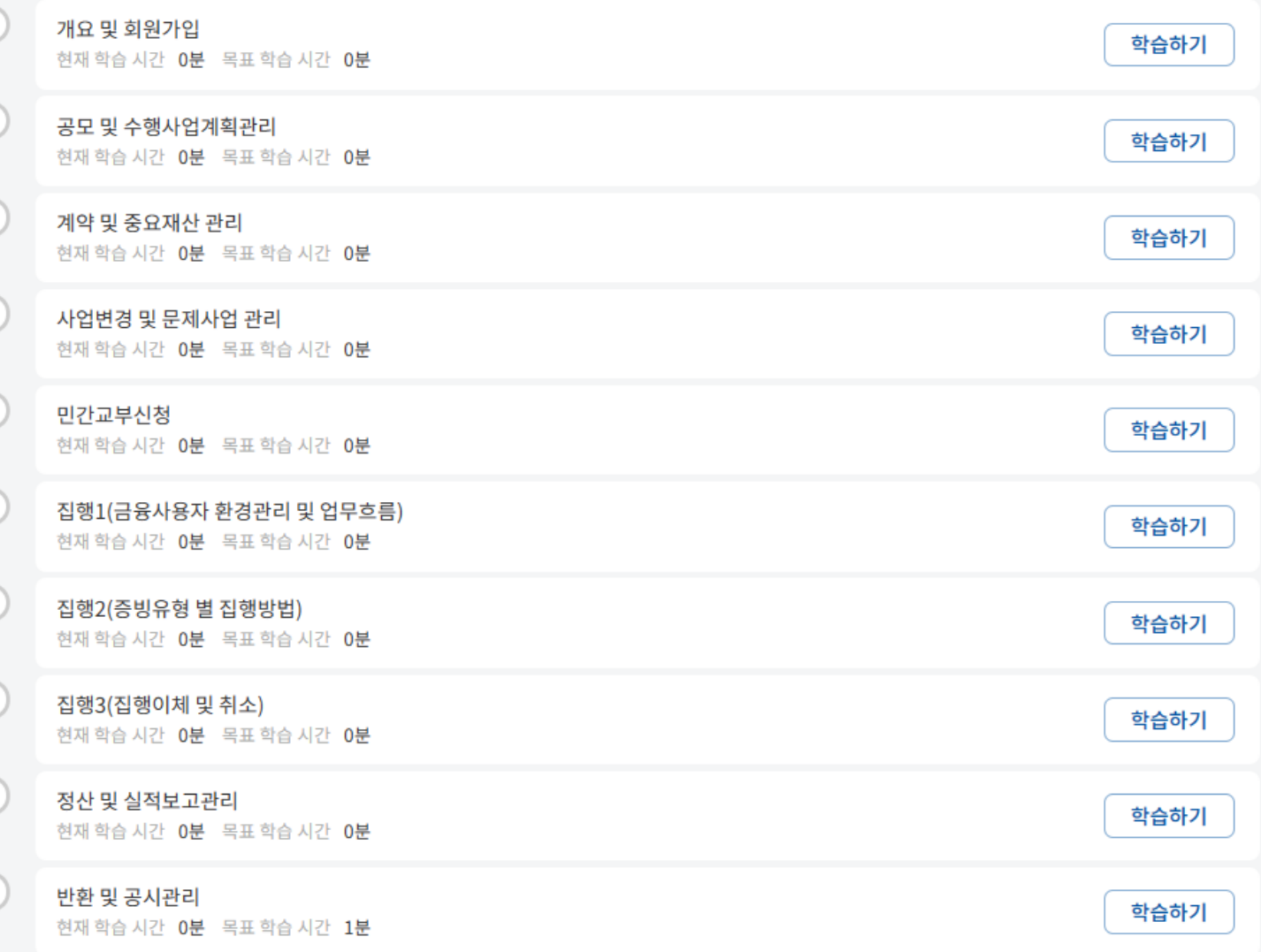

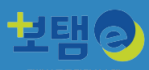

#### **3. 보탬e 온라인교육 수강하기 (3/3)**

#### 4. 모든 차시 수강 후 설문참여하여 제출하기까지 완료하여 주세요.

설문까지 완료하셔야 수료증이 발급됩니다.

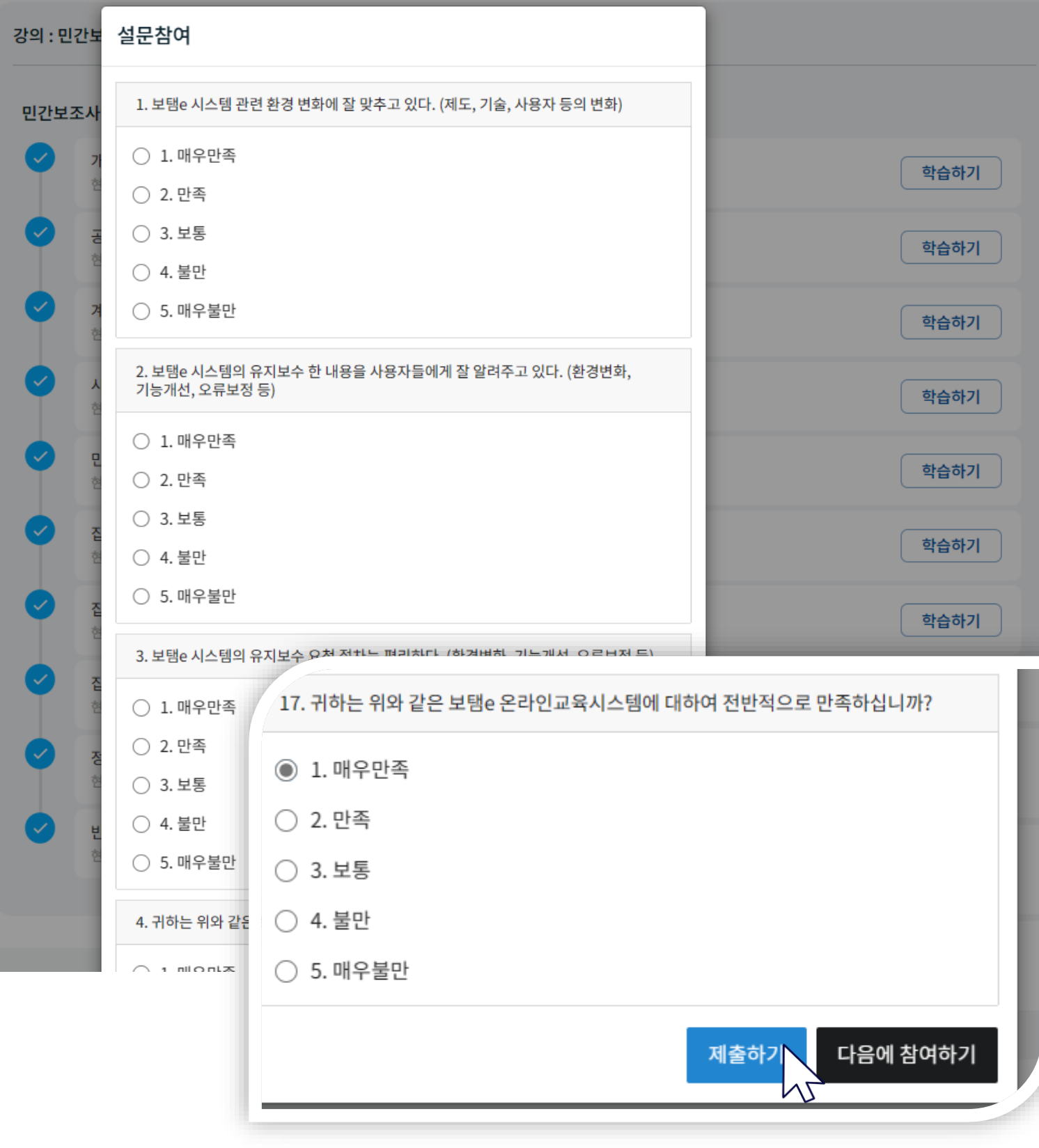

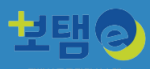

## **4. 보탬e 온라인교육 수료증 출력하기 (1/2)**

#### 1. 상단에 X 를 선택하여 Online 강의실에서 나갑니다.

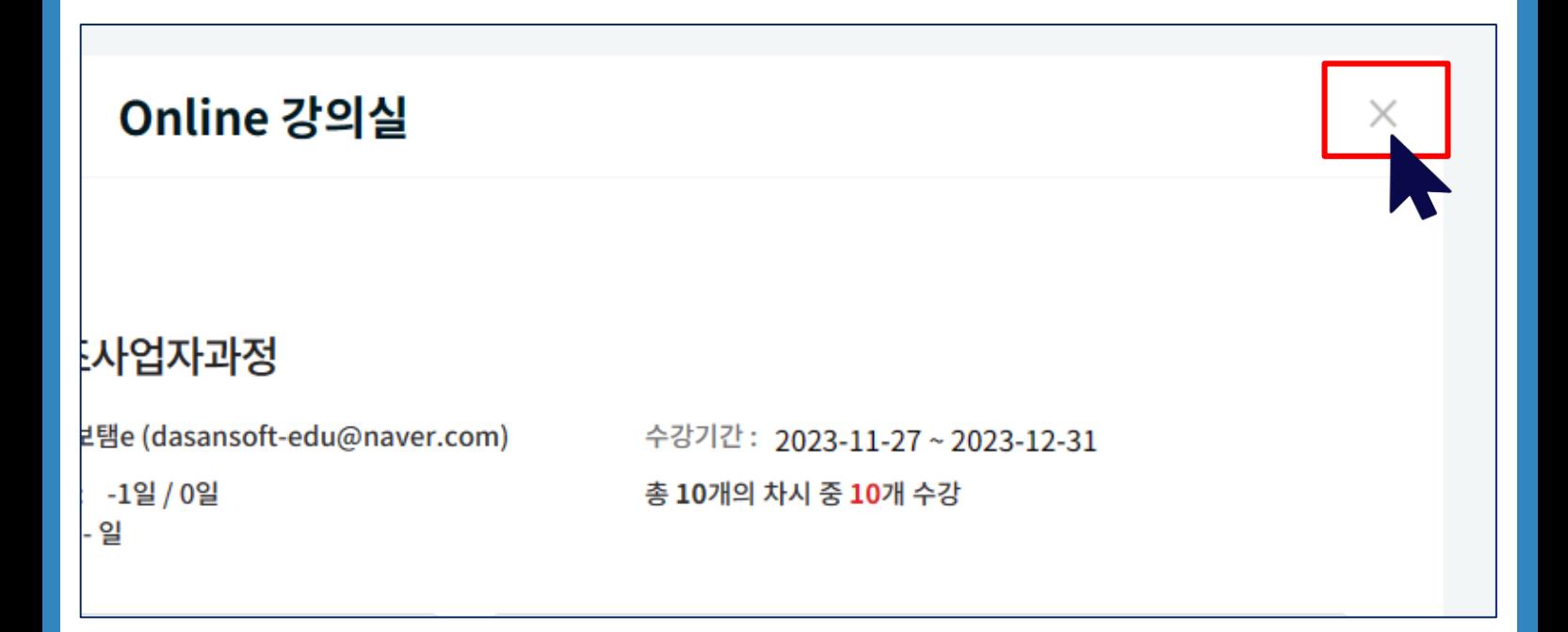

#### 2. 나의 강의실 > 지난 수강과정 선택 > 수료증을 선택하여 주세요.

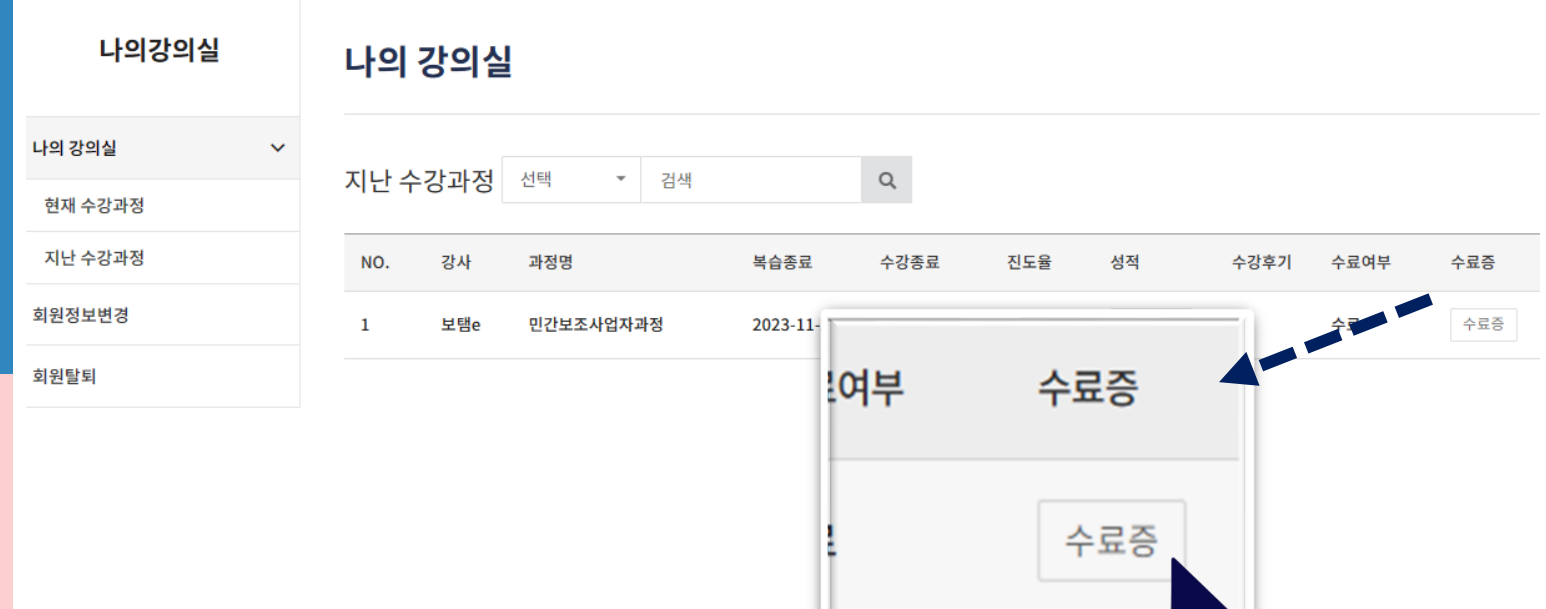

ÆI

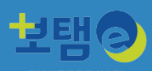

## **4. 보탬e 온라인교육 수료증 출력하기 (2/2)**

#### 3. 수료증을 출력하여 주세요.

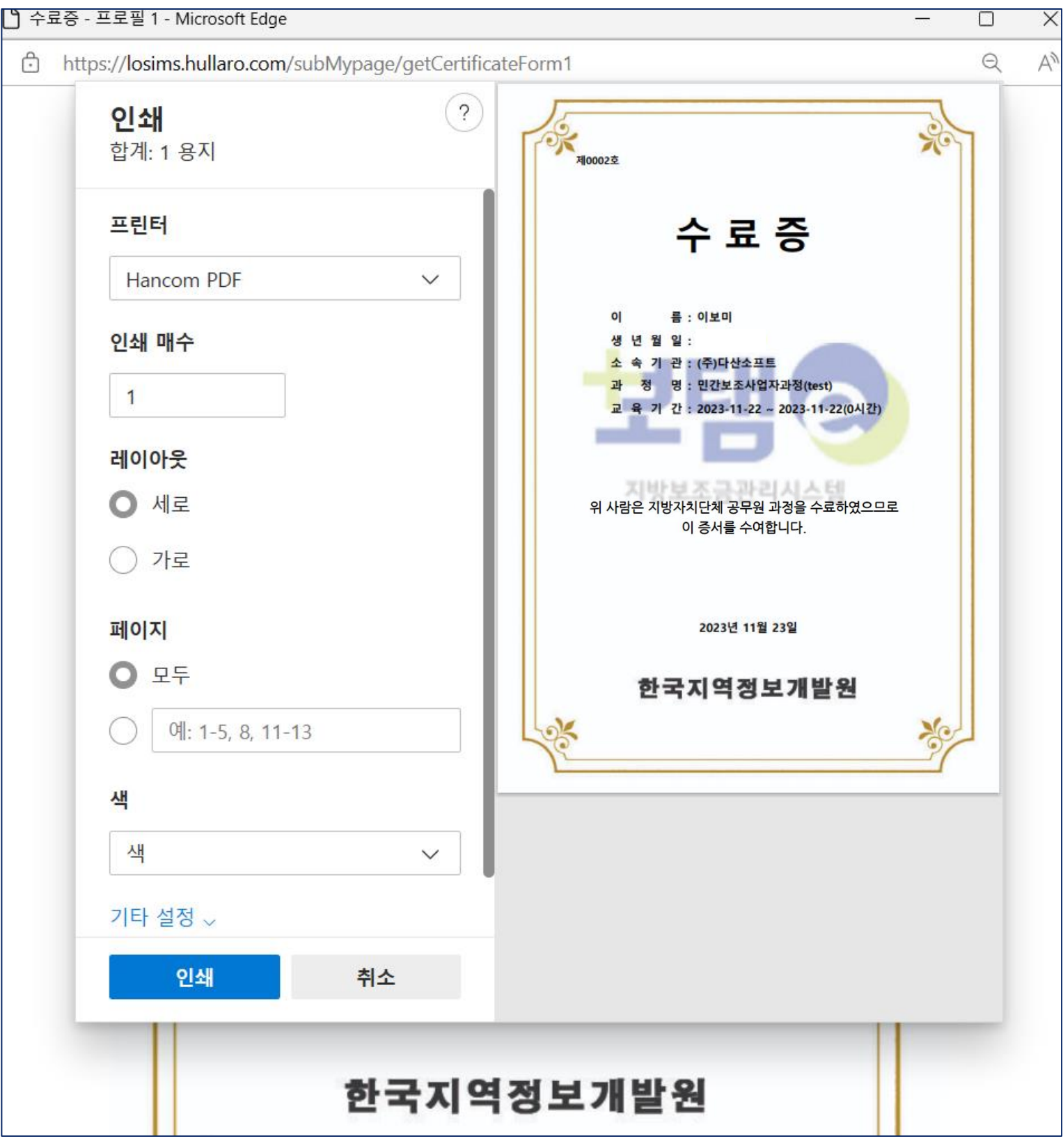

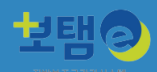

#### **※ 보탬e 온라인교육시스템 주요 기능 (자주하는 질문)**

 $\mathbb Q$  메인화면 하단에 자주하는 질문을 선택하여 주세요.

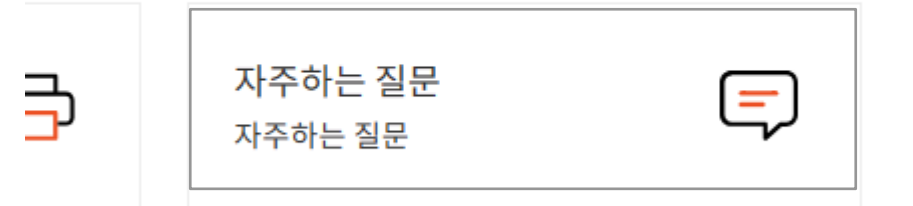

#### 1. 회원정보 관련 FAQ 안내

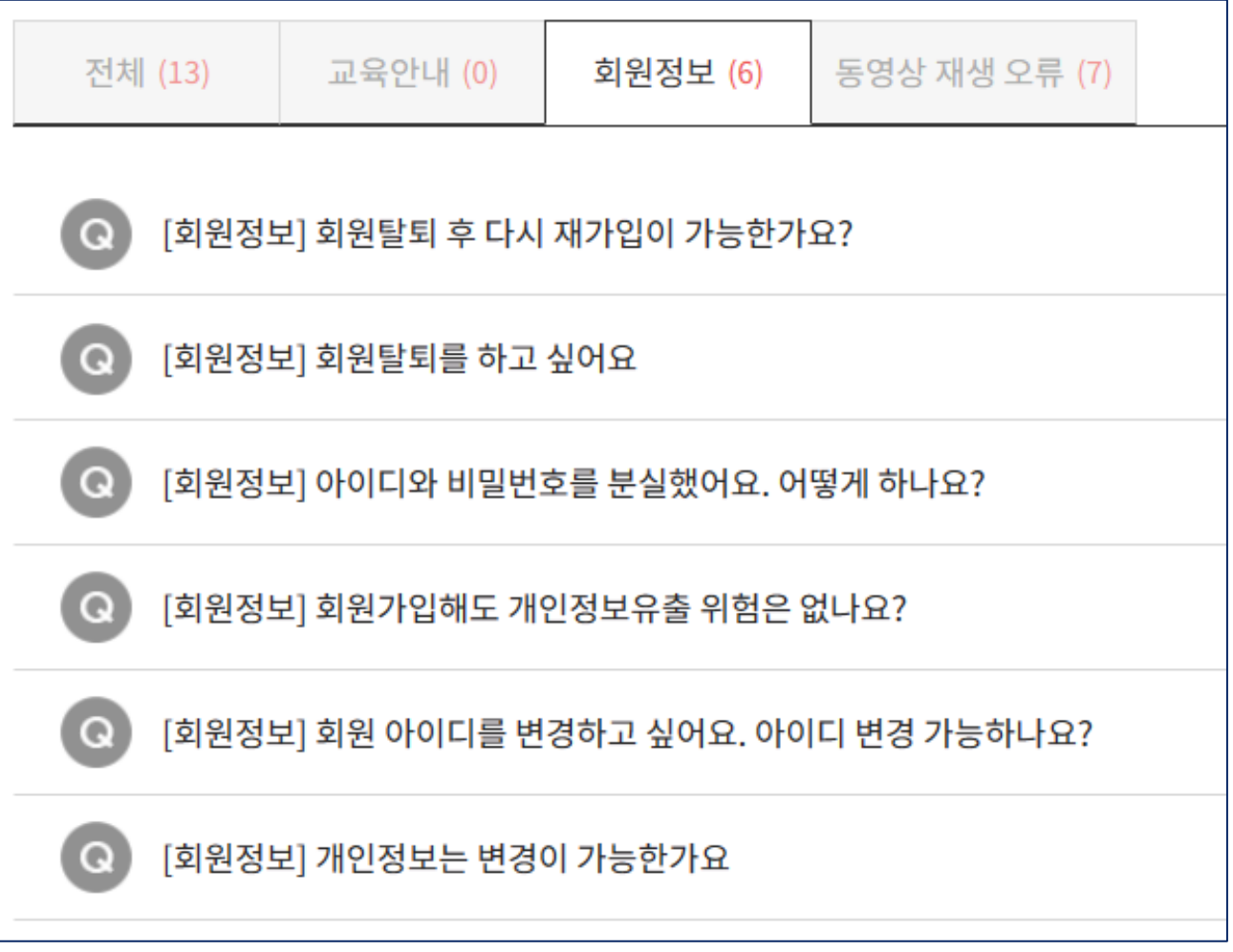

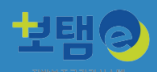

#### **※ 보탬e 온라인교육시스템 주요 기능 (자주하는 질문)**

 $\mathbb Q$  메인화면 하단에 자주하는 질문을 선택하여 주세요.

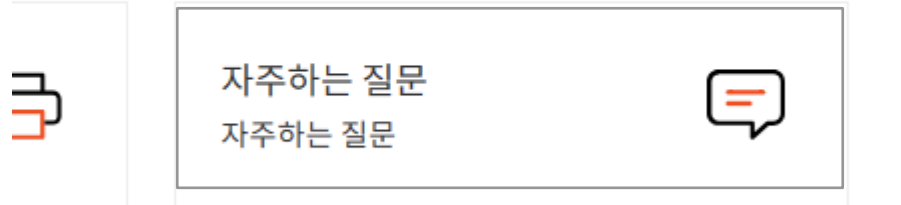

#### 2. 동영상 재생 오류 관련 FAQ 안내

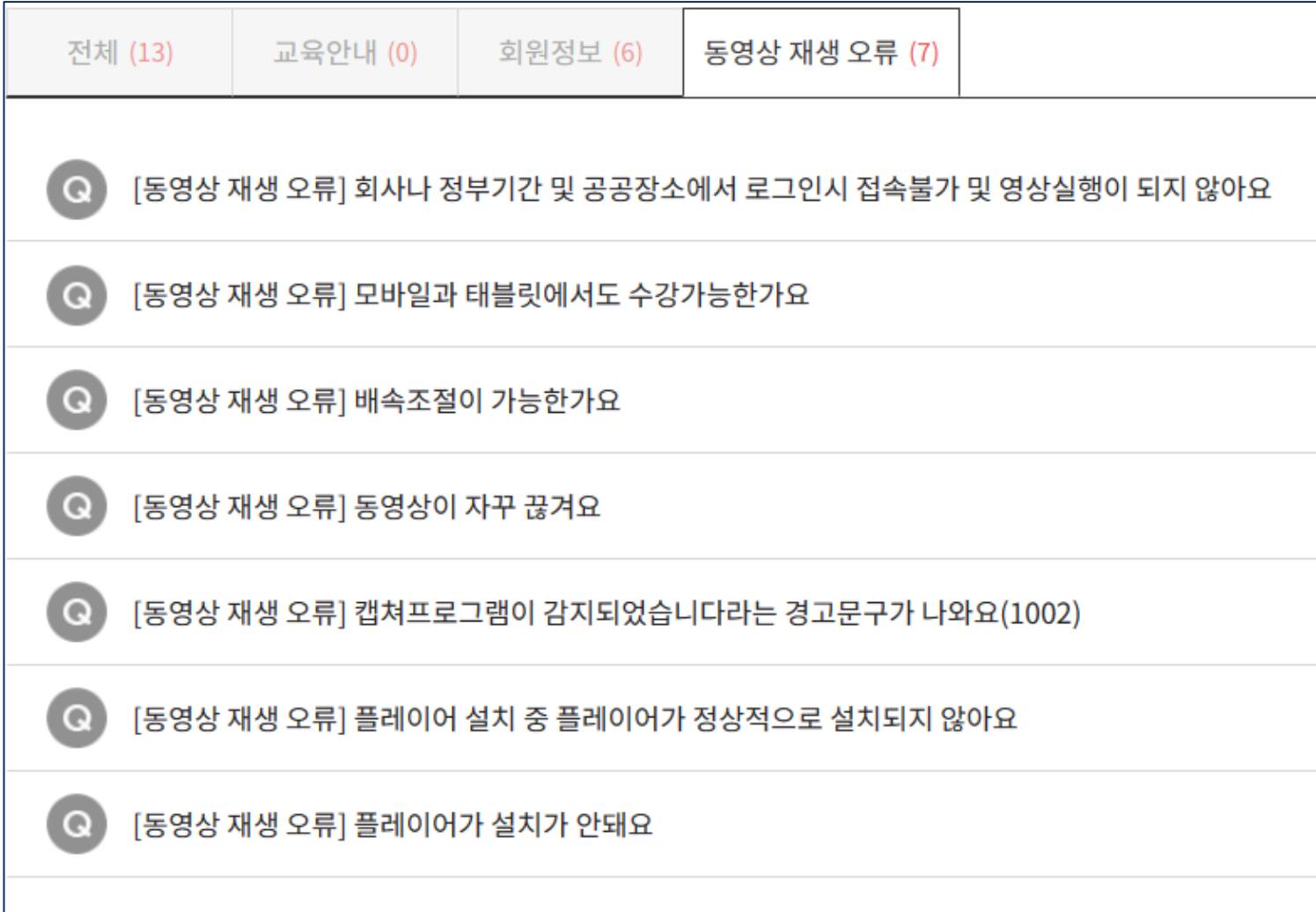

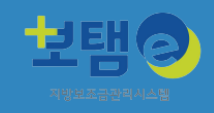

< 보템e 온라인 교육시스템 문의 > (문의가능시간 09:00~ 18:00) 010-3694-1390, dasansoft-edu@naver.com

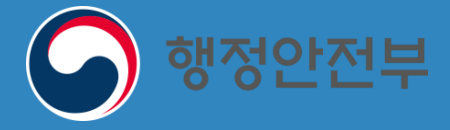

WKLID 한국지역정보개발원